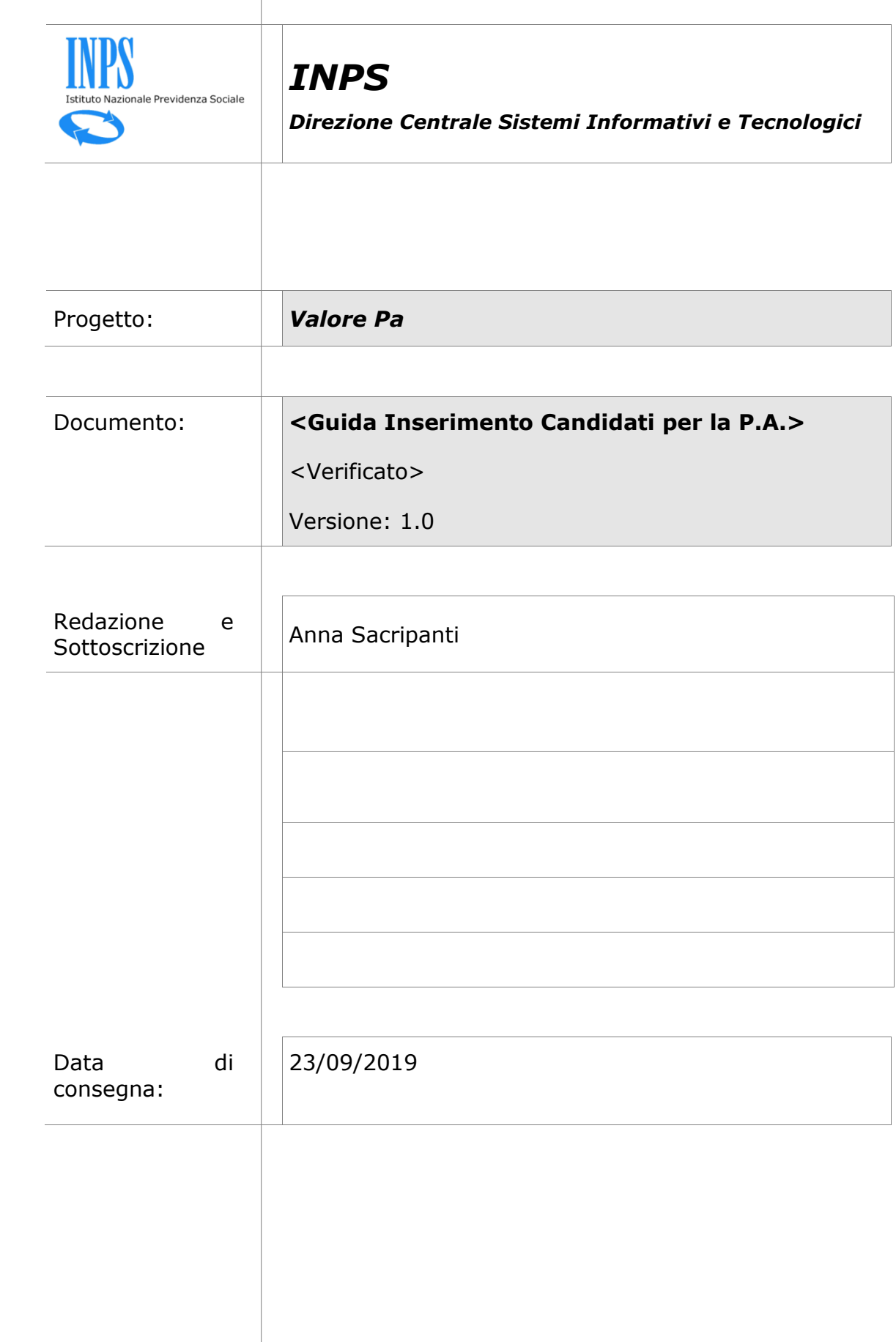

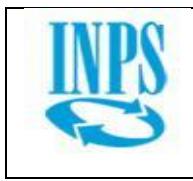

# **Sommario**

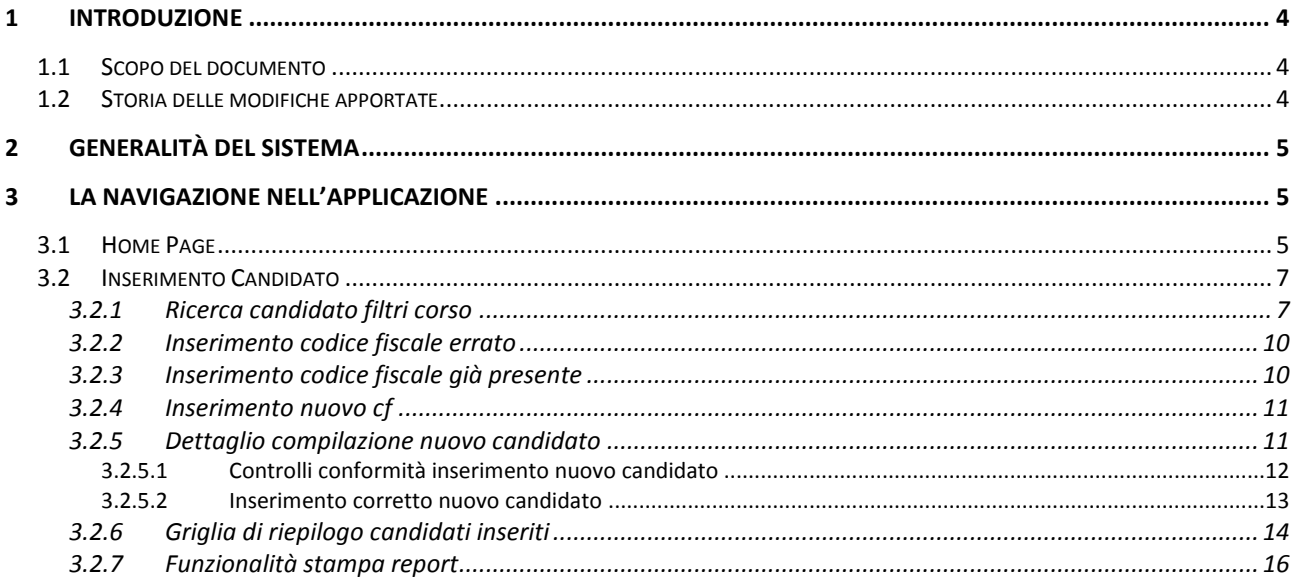

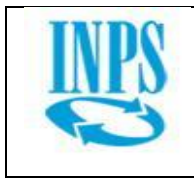

# **Indice delle figure**

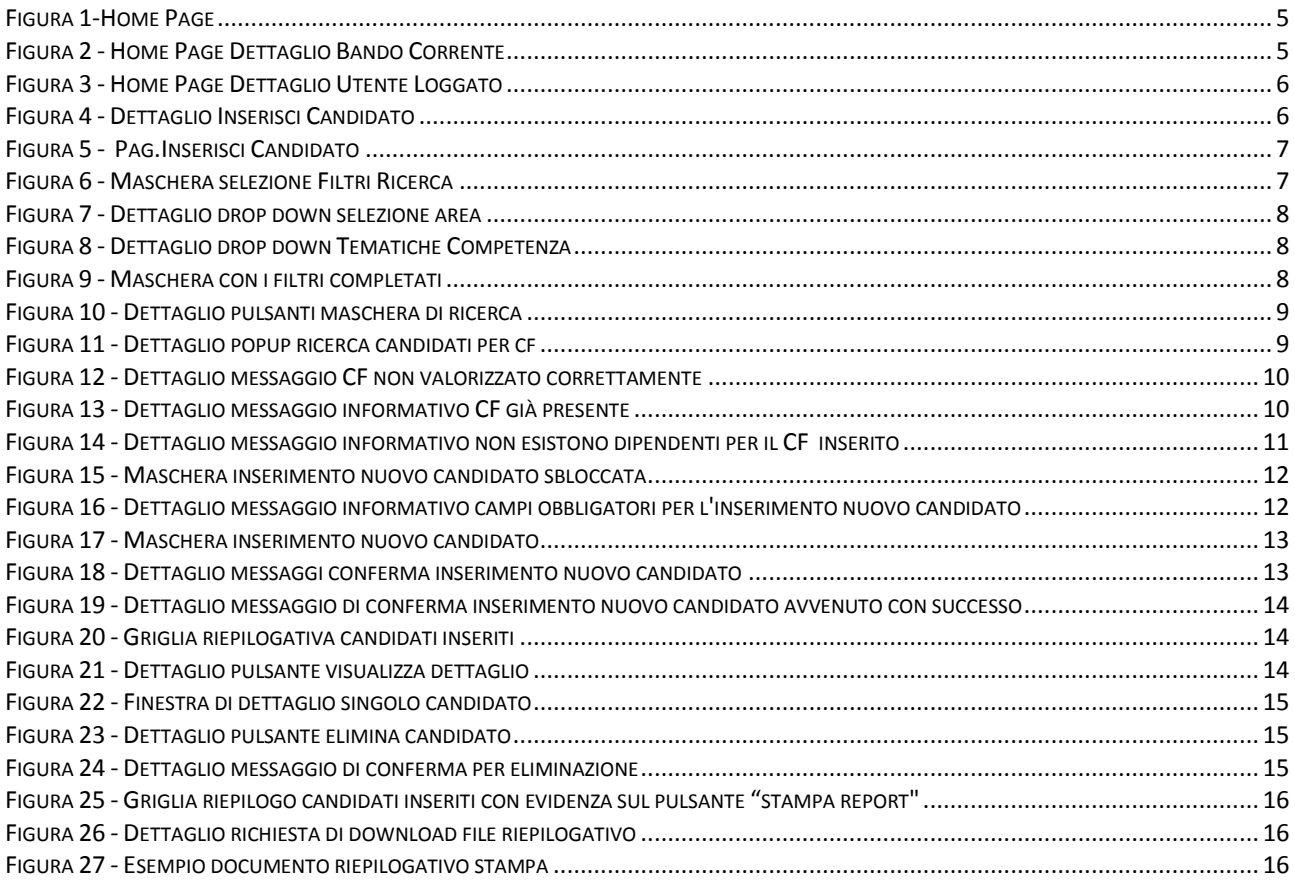

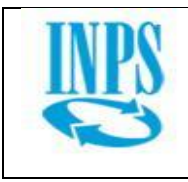

# <span id="page-3-0"></span>**1 Introduzione**

## <span id="page-3-1"></span>*1.1 Scopo del documento*

Il seguente documento costituisce la guida di riferimento per l'utilizzo dell'applicazione software inerente al bando Valore PA, in particolare per quanto concerne la fase di registrazione/adesione e inserimento dei fabbisogni.

# <span id="page-3-2"></span>*1.2 Storia delle modifiche apportate*

Nella seguente tabella sono riportate le modifiche più importanti fatte ad ogni cambio di versione.

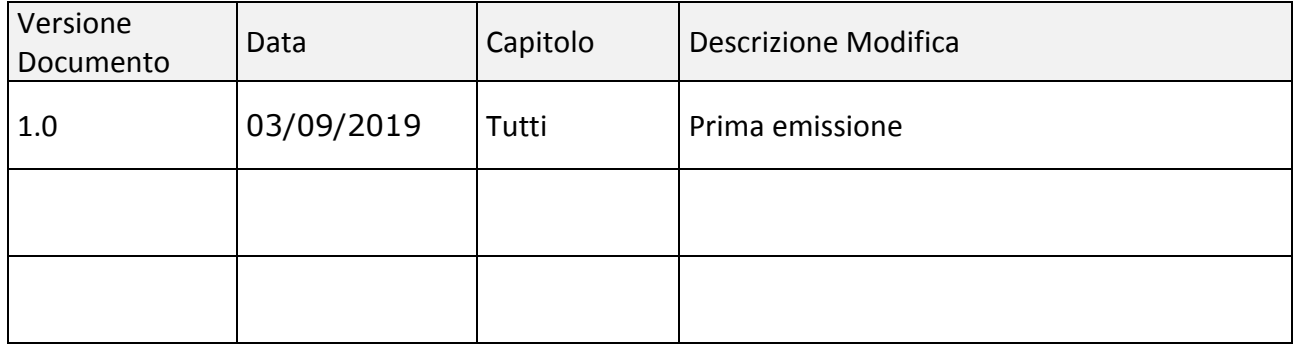

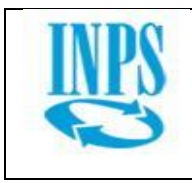

# <span id="page-4-0"></span>**2 Generalità del sistema**

Il sistema Valore PA costituisce uno strumento di accesso telematico al bando, disponibile per le Pubbliche Amministrazioni che vogliano parteciparvi e, in una fase successiva agli Atenei e ai dipendenti pubblici ammessi, per quanto di loro competenza.

La procedura telematica, accessibile dal portale Internet dell'Istituto, richiede l'autenticazione mediante pin dispositivo.

<span id="page-4-1"></span>Il referente della P.A. accede con le proprie credenziali ed è associato all'Ente che rappresenta, potendo quindi operare per conto di questo.

La navigazione nell'applicazione web Valore PA è veicolata tramite un menu principale, posto sulla sinistra, che permette di accedere, una volta scelta la voce di interesse, alle funzionalità corrispondenti.

# <span id="page-4-2"></span>*2.1 Home Page*

Appena si effettua il login si entra nell'applicazione e si atterra sulla pagina homepage. In alto evidenziate si possono vedere le informazioni inerenti al bando e all'utente.

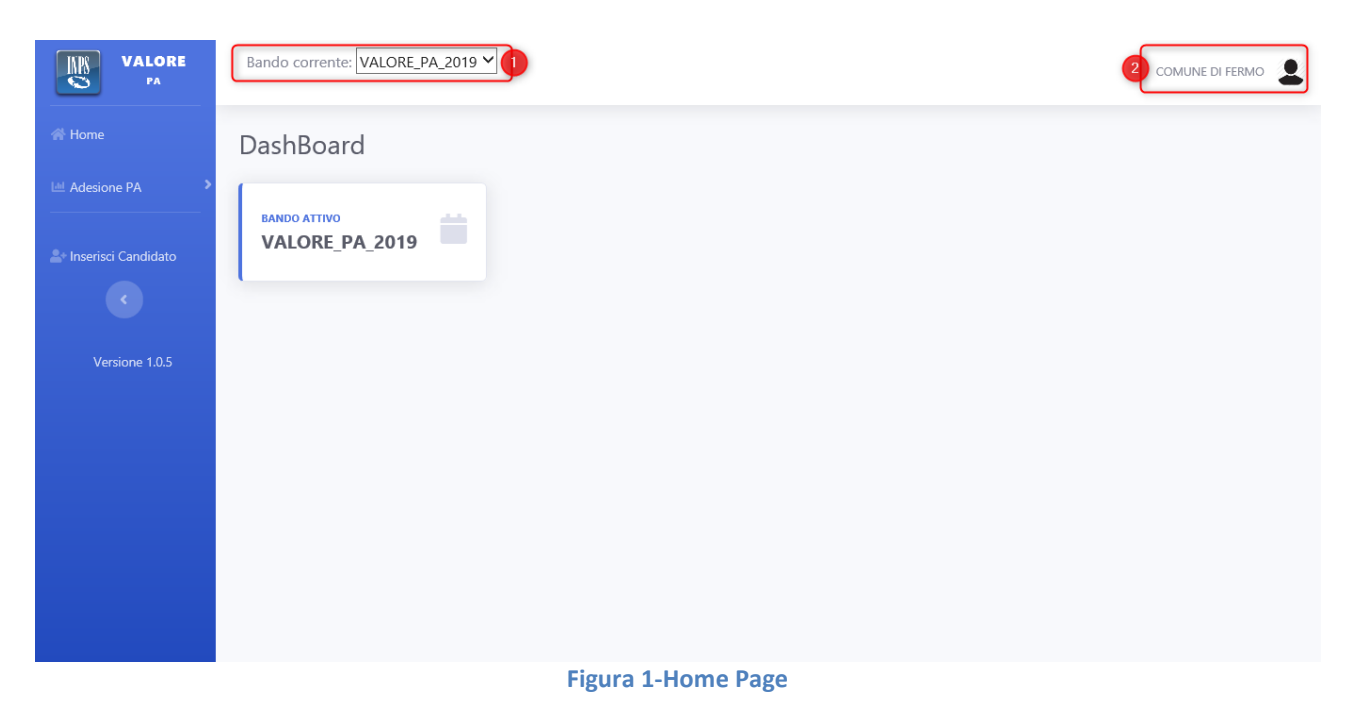

<span id="page-4-4"></span><span id="page-4-3"></span>Nel dettaglio sottostante si può vedere il menu a tendina che contiene il bando corrente selezionato.

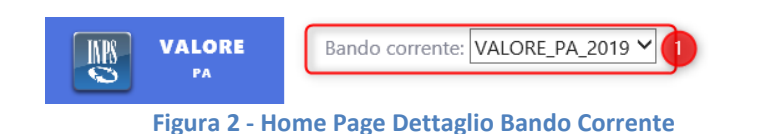

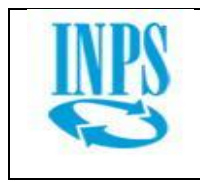

Di seguito si può vedere il dettaglio sull'utente correntemente loggato.

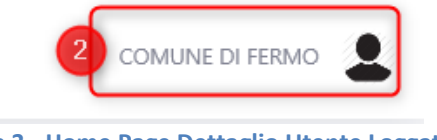

**Figura 3 - Home Page Dettaglio Utente Loggato**

<span id="page-5-0"></span>Nel menù laterale in blu è possibile selezionare le azioni disponibili per l'utente loggato. Per proseguire verso l'inserimento nuovo candidato.

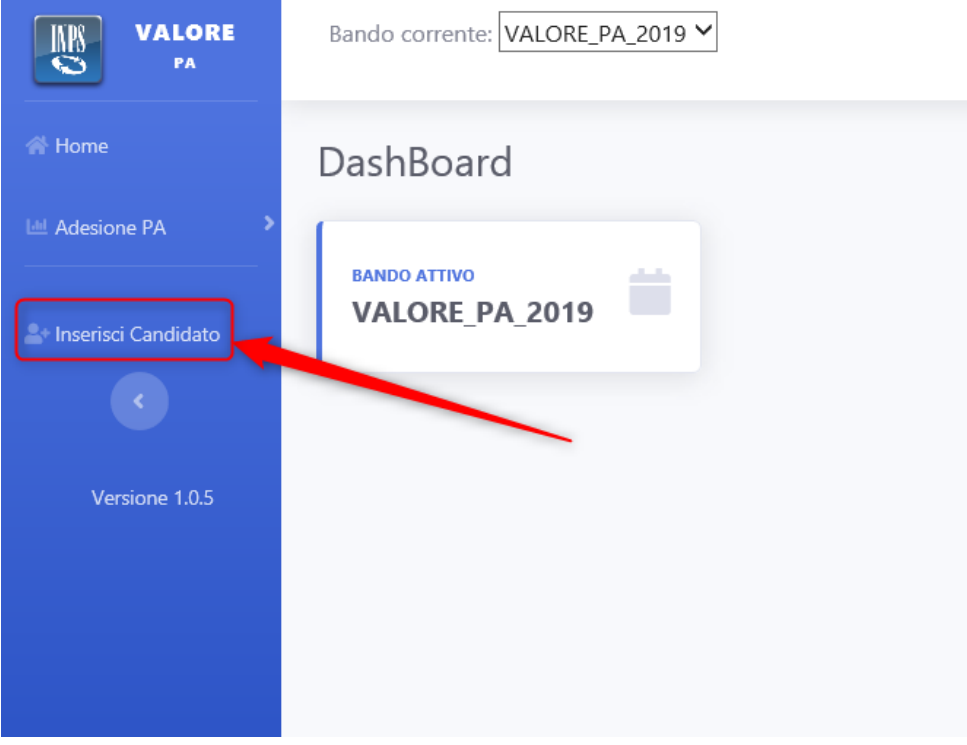

<span id="page-5-1"></span>**Figura - Dettaglio Inserisci Candidato**

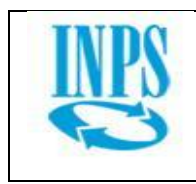

# <span id="page-6-0"></span>*2.2 Inserimento Candidato*

Selezionando dal menu l'opzione Inserisci candidato si atterra nella pagina in figura.

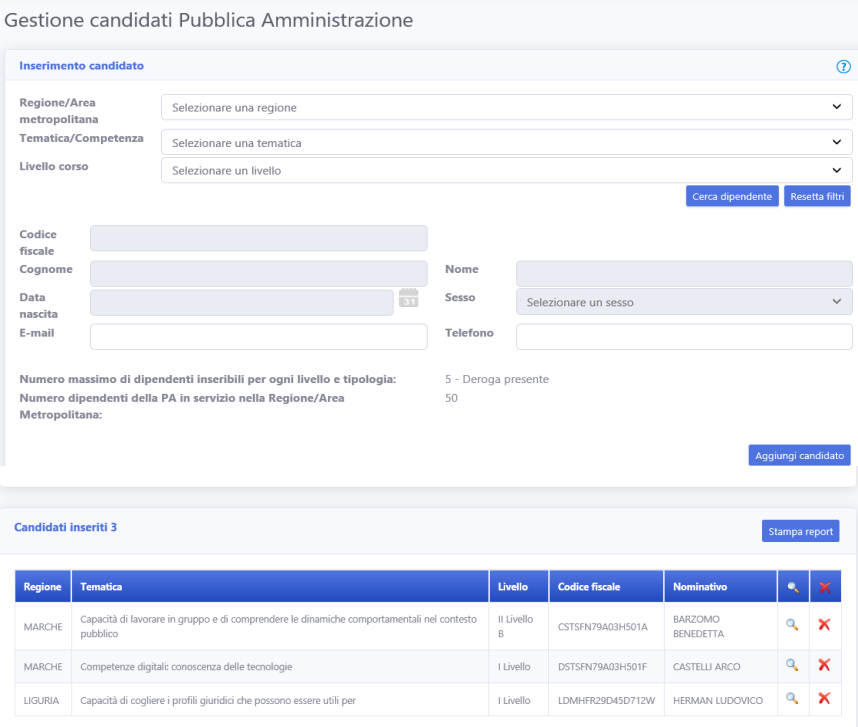

**Figura 4 - Pag. Inserisci Candidato**

### <span id="page-6-2"></span><span id="page-6-1"></span>*2.2.1 Ricerca candidato filtri corso*

Nella prima sezione è necessario selezionare la regione/area metropolitana, la tematica e il livello del corso per cui si vuole cercare i dipendenti.

<span id="page-6-3"></span>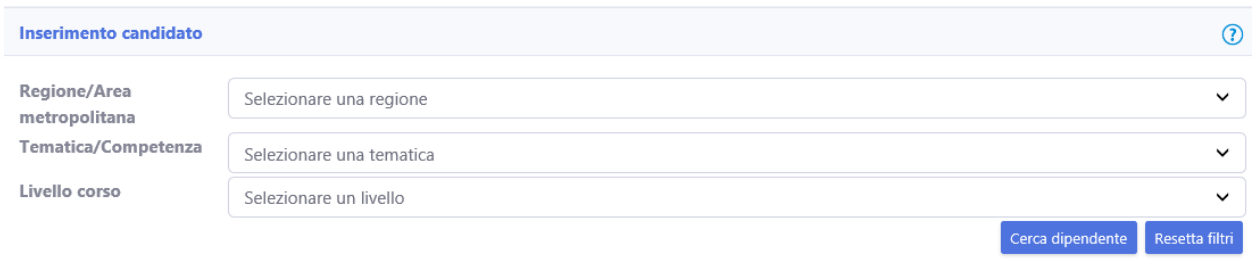

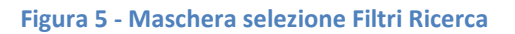

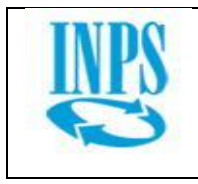

I tre menù sono vincolati tra loro: non è possibile infatti selezionare una tematica se prima non si è effettuata una selezione per quanto riguarda l'area metropolitana, e di conseguenza non si possono selezionare i livelli corso se non è prima stata selezionata la tematica di competenza.

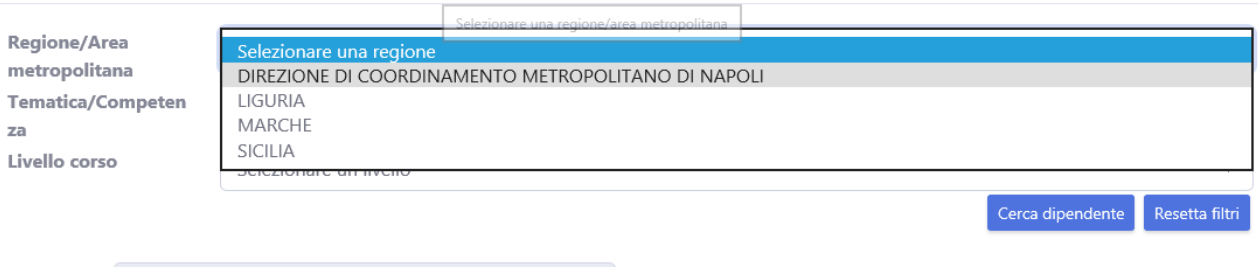

**Figura 6 - Dettaglio drop down selezione area**

<span id="page-7-0"></span>Inoltre una volta effettuata la scelta della regione il sistema popolerà automaticamente le tematiche di competenza per la regione selezionata e una volta selezionata una tematica, si potrà selezionare una opzione tra quelle disponibili per i livelli corso.

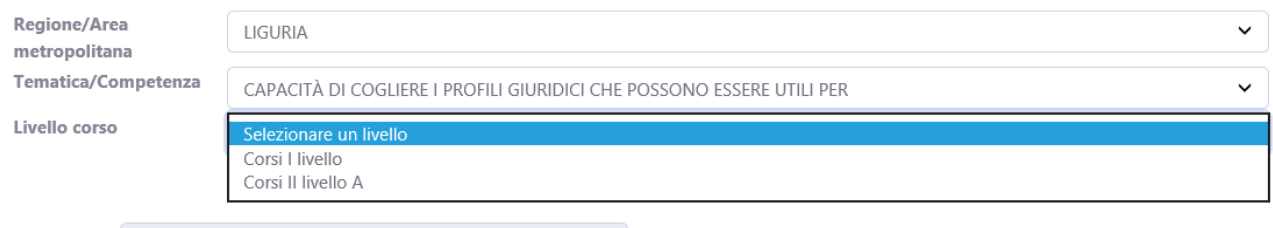

#### **Figura 7 - Dettaglio drop down Tematiche Competenza**

<span id="page-7-1"></span>Una volta inseriti tutti i dati sarà possibile effettuare la ricerca dei dipendenti che corrispondo ai profili cercati.

Gestione candidati Pubblica Amministrazione

<span id="page-7-2"></span>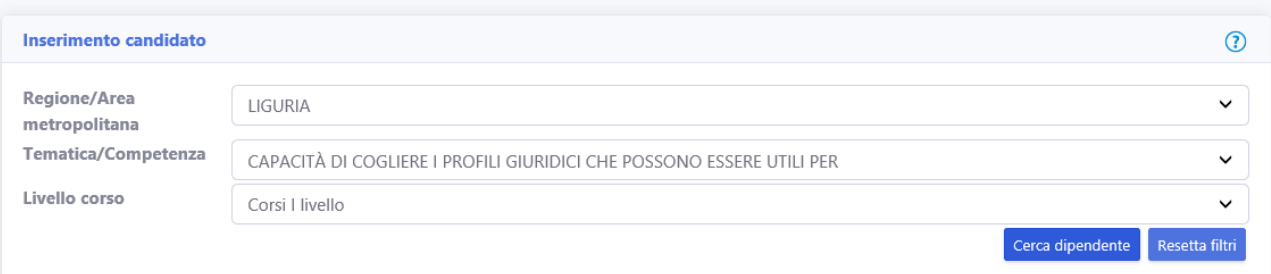

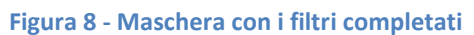

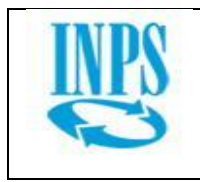

La ricerca viene effettuata tramite l'apposito pulsante "cerca dipendente" (1), invece se si desidera effettuare una nuova ricerca o annullare i filtri inseriti si può utilizzare il pulsante "resetta filtri" (2).

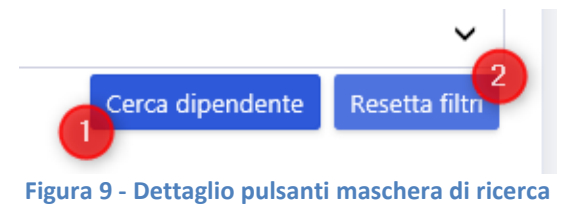

<span id="page-8-0"></span>Se si seleziona il pulsante "cerca dipendente" (1) si aprirà il pop-up sottostante, in cui sarà possibile effettuare la ricerca del dipendente per codice fiscale.

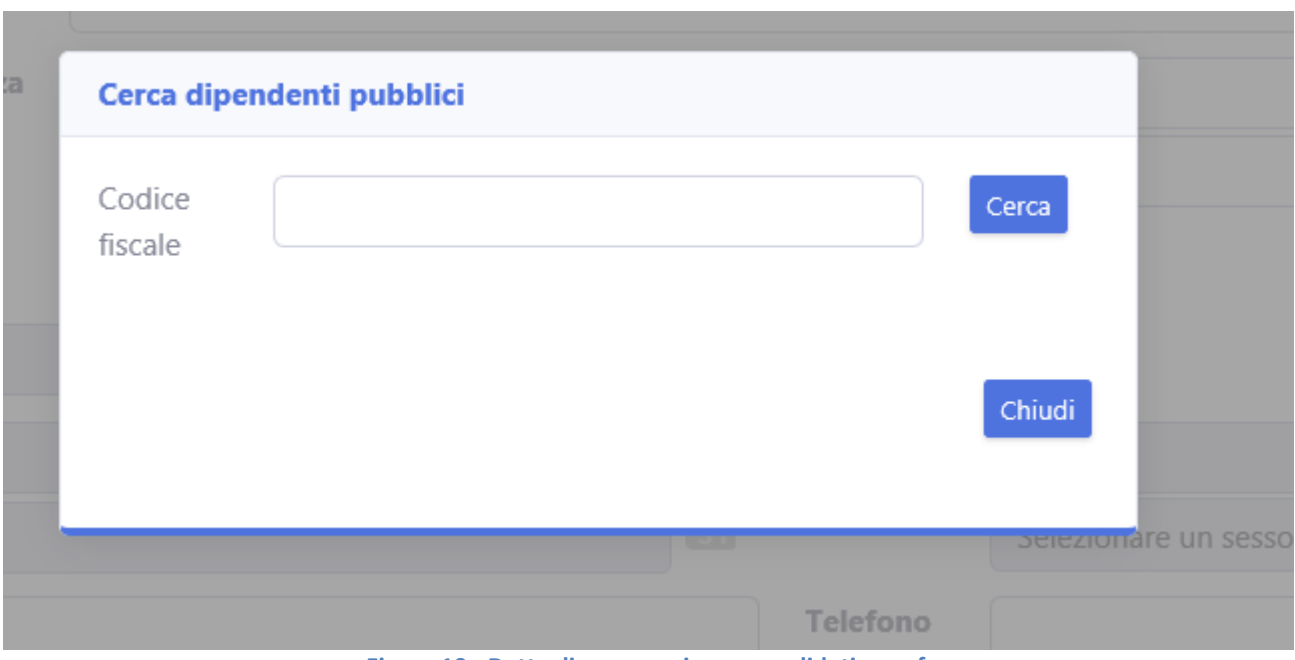

**Figura 10 - Dettaglio popup ricerca candidati per cf**

<span id="page-8-1"></span>Il popup contiene dei controlli che aiutano l'utente ad effettuare correttamente la ricerca

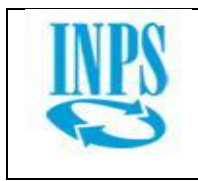

<span id="page-9-2"></span> $\sim$ 

### <span id="page-9-0"></span>*2.2.2 Inserimento codice fiscale errato*

Nel caso venisse inserito un codice fiscale non conforme o comunque formalmente errato il software avviserà l'utente dell'inserimento errato, consentendogli poi di modificare il codice fiscale inserito.

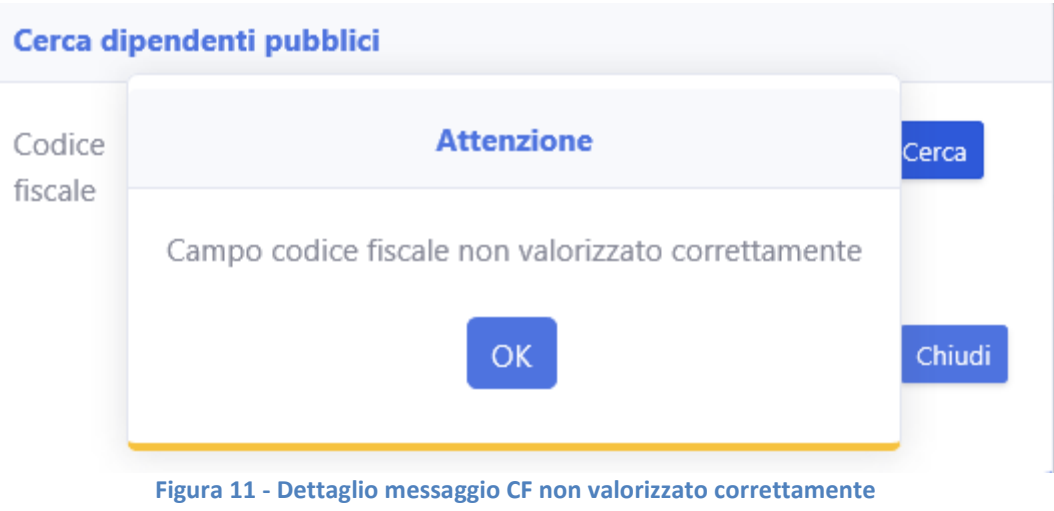

### <span id="page-9-1"></span>*2.2.3 Inserimento codice fiscale già presente*

Nel caso in cui si stesse cercando di inserire un codice fiscale già presente, il sistema mostrerà un messaggio analogo a quello presente nella figura sottostante, con i dati specifici relativi alla ricerca effettuata dall'utente.

<span id="page-9-3"></span>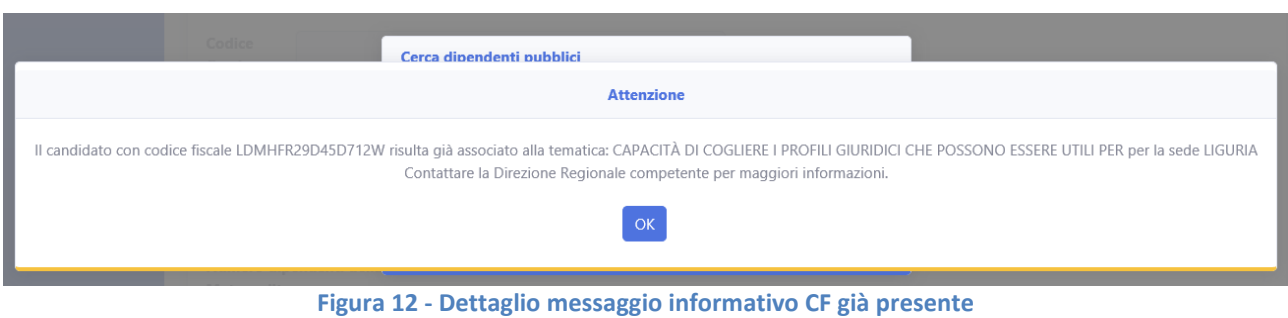

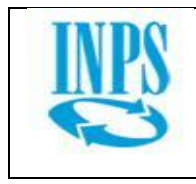

### <span id="page-10-0"></span>*2.2.4 Inserimento nuovo cf*

Se il codice fiscale non dovesse risultare associato alla ricerca effettuata, sarà possibile inserire il codice fiscale del candidato che si sta cercando, come nuovo candidato per le voci specificate in fase di ricerca.

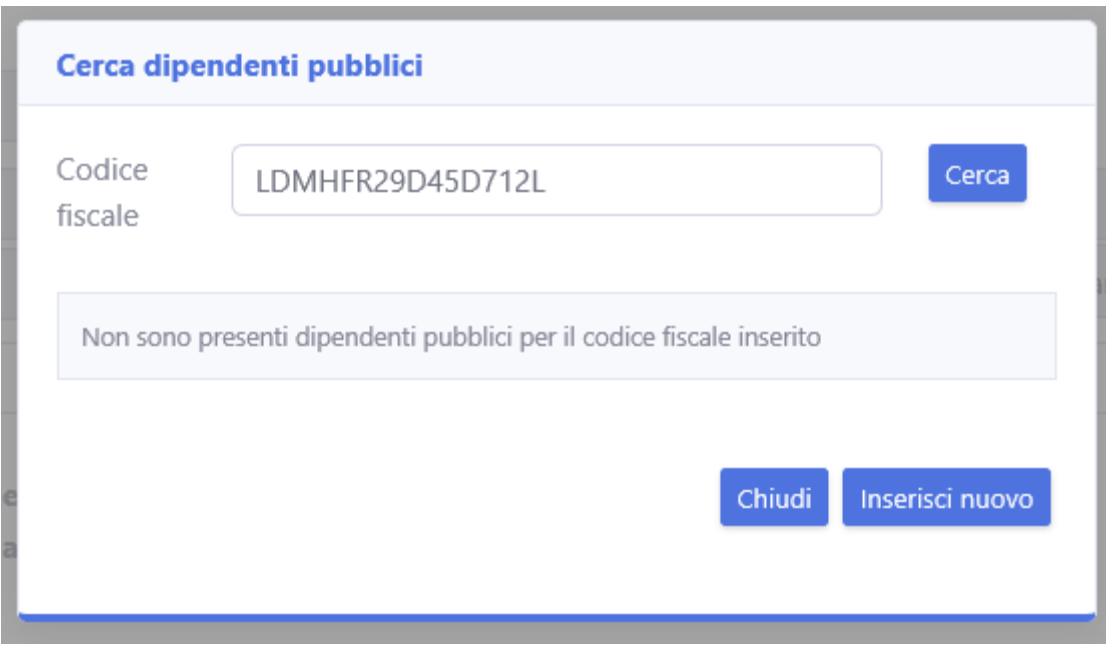

**Figura 13 - Dettaglio messaggio informativo non esistono dipendenti per il CF inserito**

### <span id="page-10-2"></span><span id="page-10-1"></span>*2.2.5 Dettaglio compilazione nuovo candidato*

In questo caso comparirà un messaggio informativo e sarà disponibile il pulsante "Inserisci nuovo". schiacciando il pulsante "Inserisci nuovo" il codice fiscale ricercato verrà inserito automaticamente nel campo "Codice fiscale" e verranno resi disponibili per la modifica i campi anagrafici del nuovo candidato.

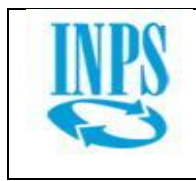

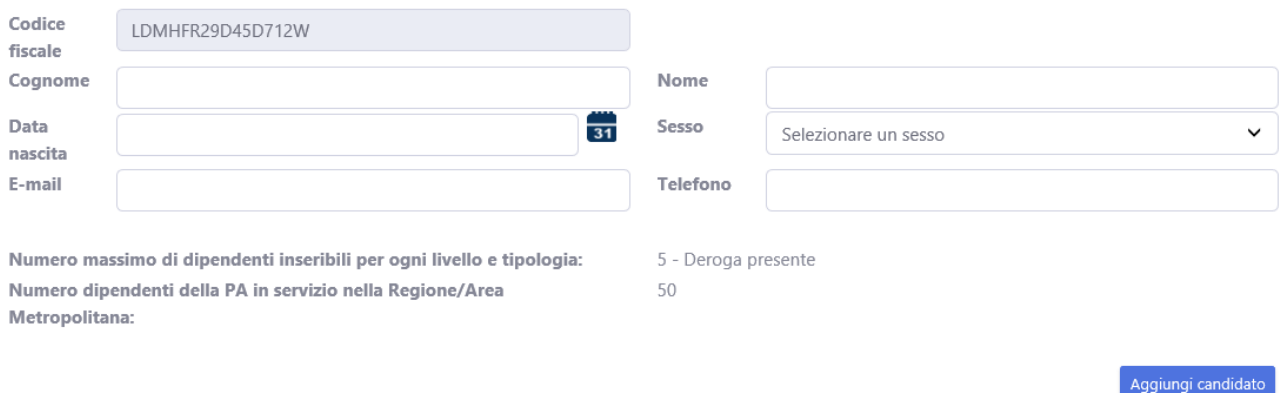

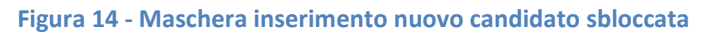

### <span id="page-11-1"></span><span id="page-11-0"></span>*2.2.5.1 Controlli conformità inserimento nuovo candidato*

Anche in questo caso il sistema prevede un insieme di regole di controllo atte ad impedire l'inserimento di dati incompleti.

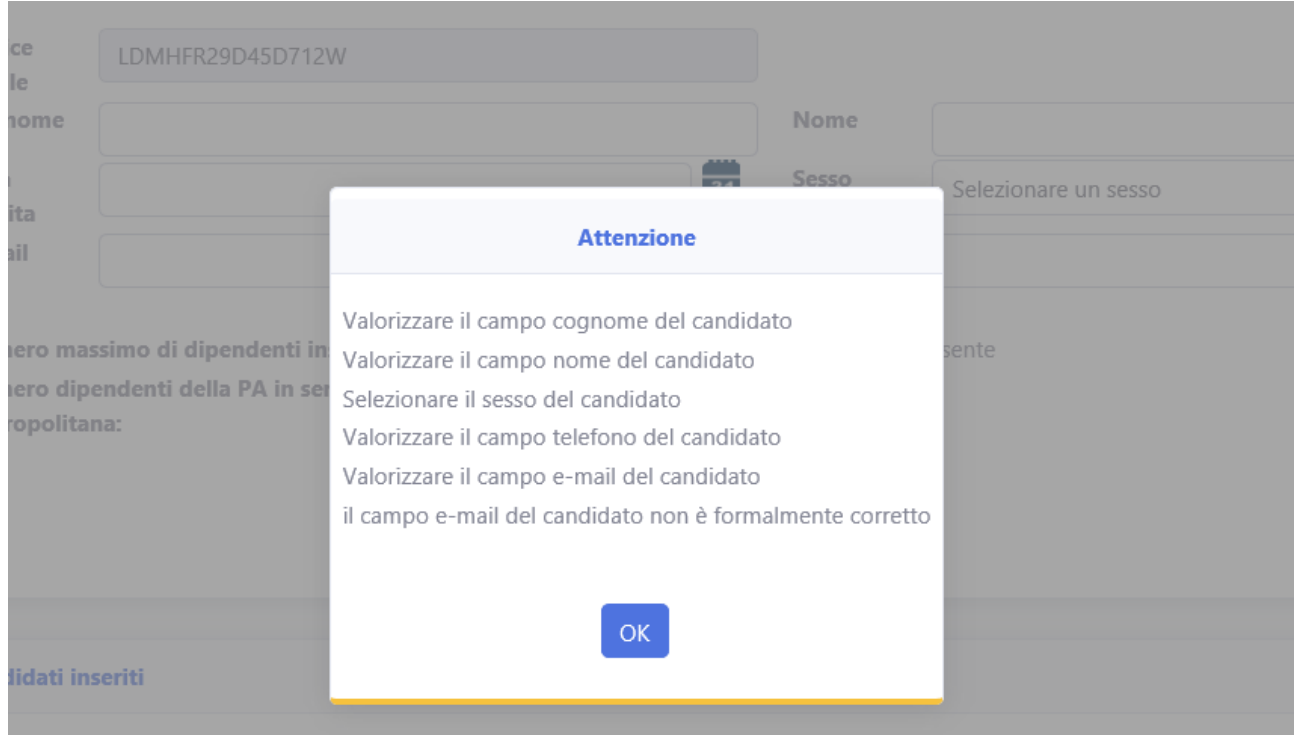

**Figura 15 - Dettaglio messaggio informativo campi obbligatori per l'inserimento nuovo candidato**

<span id="page-11-2"></span>Per inserire un nuovo candidato si dovranno poi compilare i campi visibili nella maschera sottostante.

Va ricordato che il software fornisce diversi controlli per evitare l'immissione di dati imprecisi formalmente.

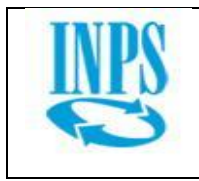

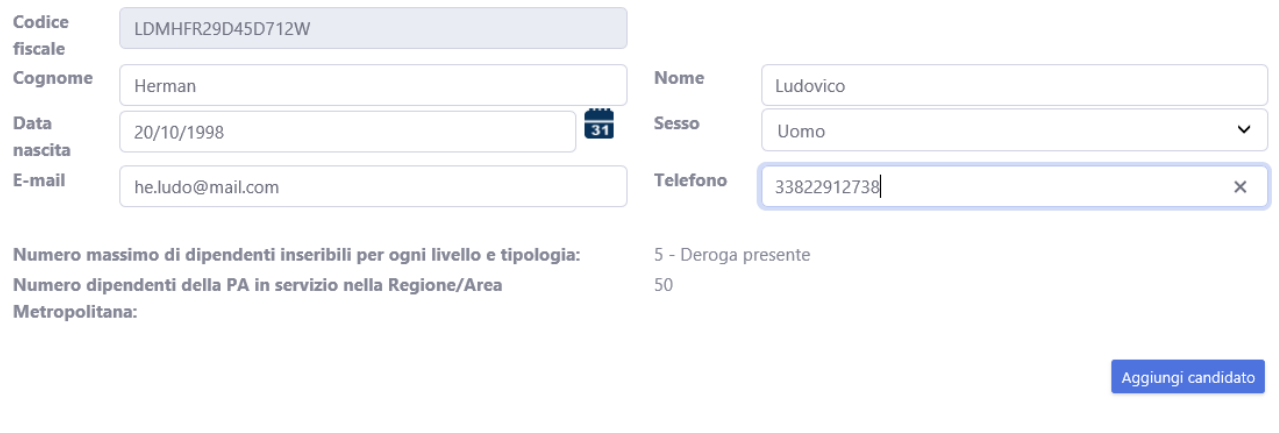

**Figura 16 - Maschera inserimento nuovo candidato**

#### <span id="page-12-1"></span><span id="page-12-0"></span>*2.2.5.2 Inserimento corretto nuovo candidato*

Successivamente sarà possibile inserire il candidato tramite il pulsante "aggiungi candidato" verrà mostrato un messaggio di conferma prima di effettuare l'inserimento effettivo.

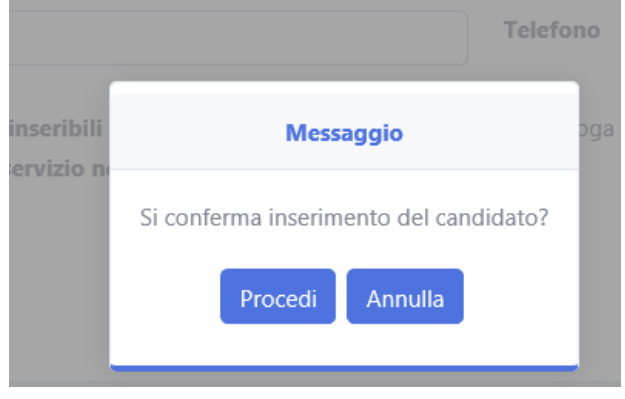

**Figura 17 - Dettaglio messaggi conferma inserimento nuovo candidato**

<span id="page-12-2"></span>Una volta cliccato su procedi, in caso di esito positivo il sistema mostrerà un messaggio di inserimento avvenuto con successo.

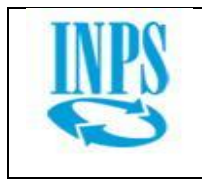

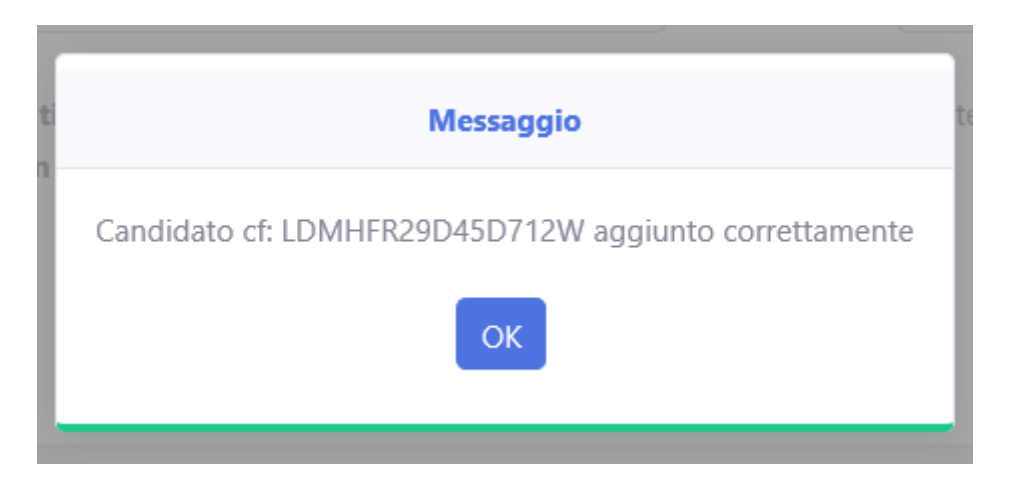

**Figura 18 - Dettaglio messaggio di conferma inserimento nuovo candidato avvenuto con successo**

### <span id="page-13-1"></span><span id="page-13-0"></span>*2.2.6 Griglia di riepilogo candidati inseriti*

Una volta effettuato un inserimento, sarà possibile controllare tutti i candidati inseriti in fondo alla pagina, nella griglia di riepilogo.

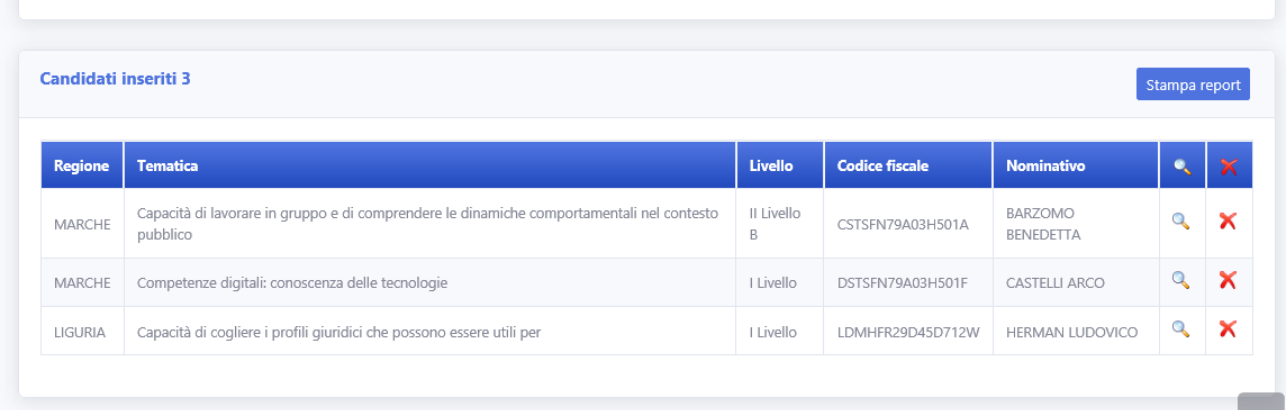

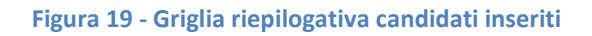

<span id="page-13-3"></span><span id="page-13-2"></span>Dalla griglia riassuntiva è sempre possibile guardare il dettaglio dei candidati inseriti tramite il pulsante di dettaglio

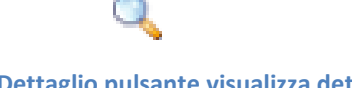

**Figura 20 - Dettaglio pulsante visualizza dettaglio**

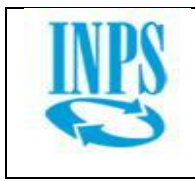

Una volta schiacciato il pulsante dettaglio il sistema aprirà una finestra con i dettagli inseriti per quel candidato

| <b>Tematica/Comp</b><br>etenza                                                                                      | Capacità di lavorare in gruppo e di comprendere le dinamiche comportamentali nel contesto pubblico |                      |                                                         |                          |                        | Aggiungi candidato |          |  |
|----------------------------------------------------------------------------------------------------|----------------------------------------------------------------------------------------------------|----------------------|---------------------------------------------------------|--------------------------|------------------------|--------------------|----------|--|
| Livello                                                                                                    | Il Livello B                                                                                       | Sede                 | <b>MARCHE</b>                                           |                          |                        |                    |          |  |
| <b>Codice fiscale</b>                                                                                               | CSTSFN79A03H501A                                                                                   |                      |                                                         |                          |                        |                    |          |  |
| Cognome                                                                                                    | BARZOMO                                                                                            | <b>Nome</b>          | BENEDETTA                                               |                          |                        | Stampa report      |          |  |
| Data nascita                                                                                                    | 22.09.1943                                                                                         | Sesso                | F                                                       |                          |                        |                    |          |  |
| Telefono                                                                                                    | 06123121231312                                                                                     | E-mail               | bazrini@gmail.com                                       |                          | <b>inativo</b>         |                    |          |  |
|                                                                                                    |                                                                                                    |                      |                                                         | Chiudi                   | <b>OMO</b><br>DETTA    | $^{\circ}$         | $\times$ |  |
| <u> 2011   Johann Homes (1911   1912   1913   1916   1916   1916   1916   1916   1916   1916   1916   1916   19</u> |                                                                                                    | <b>IN HIS SCHOOL</b> | <b>I MONE AL BON A BELOW BLOW A WALL ON DWARF AS IT</b> | <b>Control ELLI ARCO</b> | $^{\circ}$             | $\times$           |          |  |
| Capacità di cogliere i profili giuridici che possono essere utili per<br>LIGURIA                                    |                                                                                                    |                      | I Livello                                               | LDMHFR29D45D712W         | <b>HERMAN LUDOVICO</b> | Q                  |          |  |

**Figura 21 - Finestra di dettaglio singolo candidato**

<span id="page-14-0"></span>Se si desidera eliminare uno dei candidati è sufficiente cliccare sul pulsante elimina

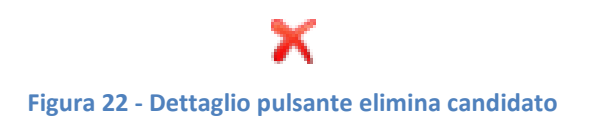

<span id="page-14-1"></span>A questo punto il sistema mostrerà un messaggio di conferma per accertarsi che l'utente voglia effettivamente eliminare quel candidato

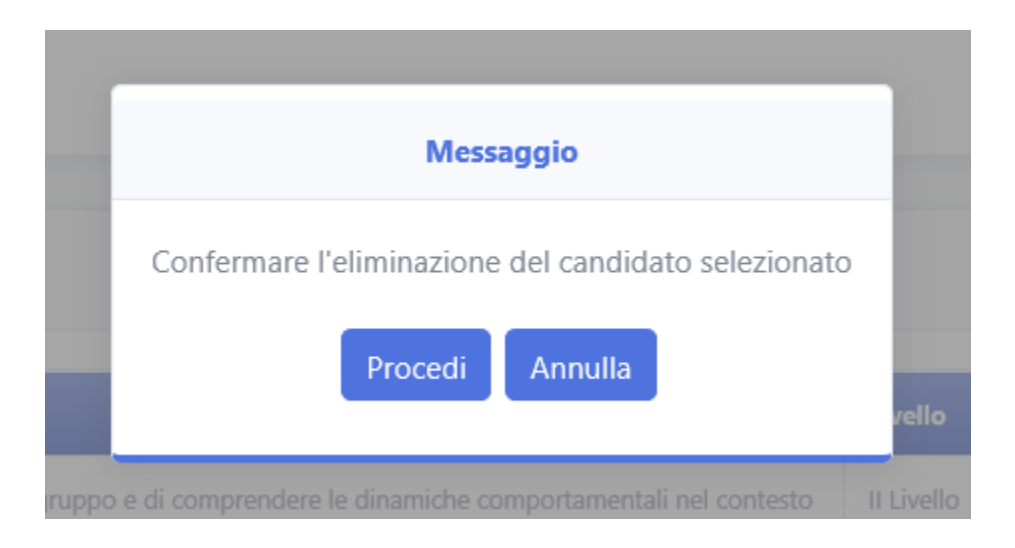

<span id="page-14-2"></span>**Figura 23 - Dettaglio messaggio di conferma per eliminazione**

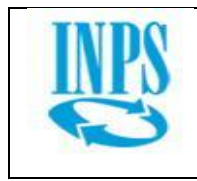

## <span id="page-15-0"></span>*2.2.7 Funzionalità stampa report*

Infine, è presente un'utilità di stampa riepilogo candidati inseriti, accessibile tramite il pulsante "stampa report"

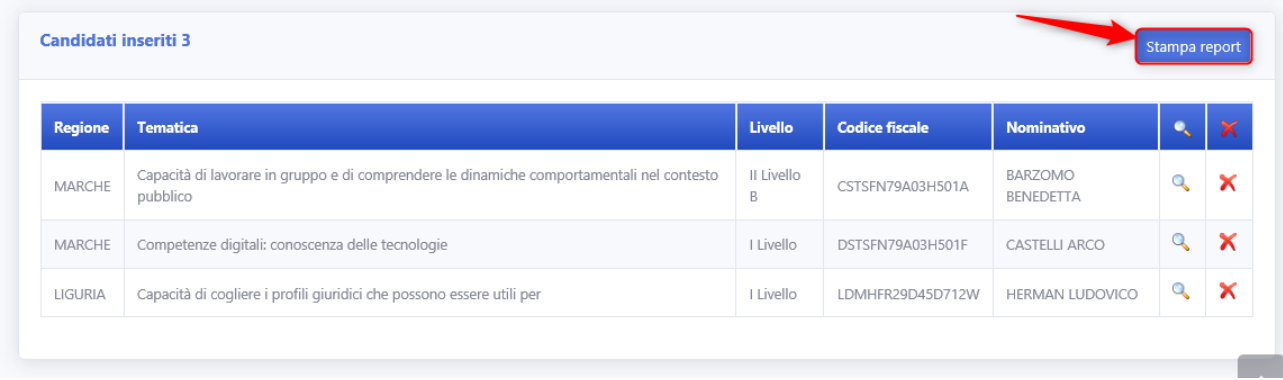

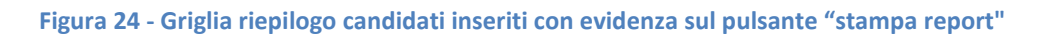

<span id="page-15-1"></span>Una volta schiacciato il browser informerà l'utente che è possibile salvare il riepilogo o aprirlo in sola lettura

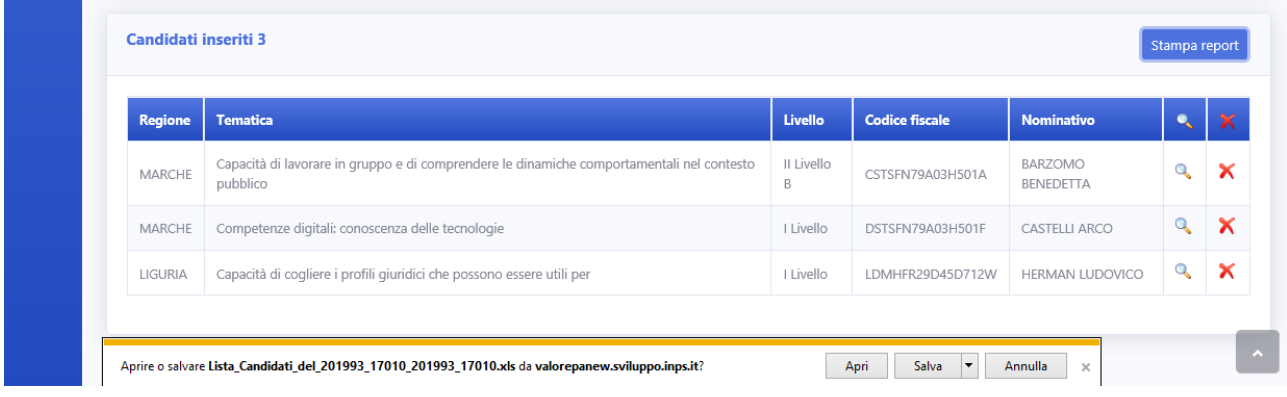

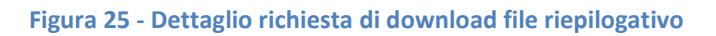

<span id="page-15-2"></span>Il file formato Excel che verrà automaticamente generato dal software avrà l'aspetto simile all'immagine sottostante.

<span id="page-15-3"></span>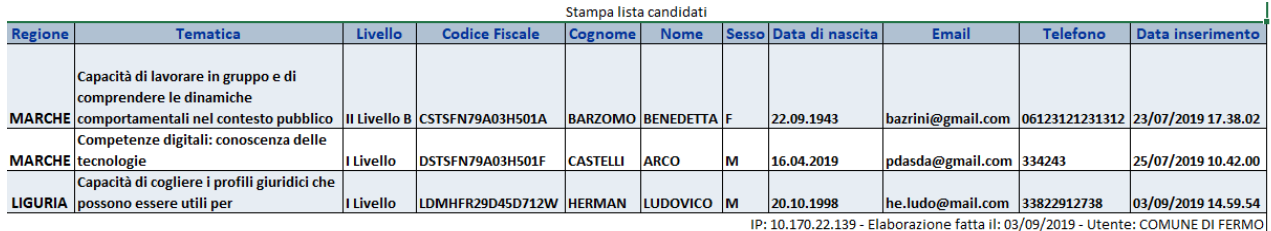

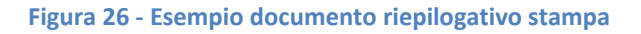